# <span id="page-0-0"></span>**Dell™ Vostro™ A840/A860** サービスマニュアル

[作業を開始する前に](file:///C:/data/systems/vosA840/ja/sm/before.htm#wp1438061) <u>[モジュールカバー](file:///C:/data/systems/vosA840/ja/sm/back_cov.htm#wp1180190)</u><br>[メモリモジュール](file:///C:/data/systems/vosA840/ja/sm/memory.htm#wp1180190) <u>[ミニカード](file:///C:/data/systems/vosA840/ja/sm/minicard.htm#wp1180188)</u><br>センターコントロールカバ<u>ー</u> <u>[キーボード](file:///C:/data/systems/vosA840/ja/sm/keyboard.htm#wp1179891)</u><br>[ディスプレイ](file:///C:/data/systems/vosA840/ja/sm/display.htm#wp1109848) [パームレスト](file:///C:/data/systems/vosA840/ja/sm/palmrest.htm#wp1038494)  [システムファン](file:///C:/data/systems/vosA840/ja/sm/fan.htm#wp1120835)

[プロセッサヒートシンク](file:///C:/data/systems/vosA840/ja/sm/cpucool.htm#wp1120835) <u>[プロセッサ](file:///C:/data/systems/vosA840/ja/sm/cpu.htm#wp1084976)</u><br><u>[ハードドライブ](file:///C:/data/systems/vosA840/ja/sm/hdd.htm#wp1109848)</u><br>[コイン型バッテリー](file:///C:/data/systems/vosA840/ja/sm/coinbatt.htm#wp1179886)<br>[オプティカルドライブ](file:///C:/data/systems/vosA840/ja/sm/optical.htm#wp999869) <u>スピーカー</u><br><u>[システム基板](file:///C:/data/systems/vosA840/ja/sm/sysboard.htm#wp1000473)</u><br>[バッテリーラッチアセンブリ](file:///C:/data/systems/vosA840/ja/sm/battery_.htm#wp1042554) BIOS [のフラッシュ](file:///C:/data/systems/vosA840/ja/sm/bios.htm#wp1084976)

モデル PP38L、PP37L

# メモ、注意、警告

メモ: コンピュータを使いやすくするための重要な情報を説明しています。

● 注意: ハードウェアの損傷やデータの損失の可能性を示し、その危険を回避するための方法を説明しています。

▲ 警告: 物的損害、けが、または死亡の原因となる可能性があることを示しています。

#### 本書の内容は予告なく変更されることがあります。 **© 2008** すべての著作権は **Dell Inc.** にあります。

Dell Inc. の書面による許可のない複製は、いかなる形態においても厳重に禁じられています。

本書に使用されている商標: Dell、DELL ロゴ、および Vostro は Dell Inc. の商標です。Bluetooth は Bluetooth SIG, Inc. が所有する登録商標であり、ライセンスに基づき Dell が使用しています。Microsoft、Windows、<br>Windows Vista および Windows Vista のスタートボタンは米国その他の国における Microsoft Corporation の

商標または製品の権利を主張する事業体を表すためにその他の商標および社名が使用されていることがあります。それらの商標や会社名は、一切 Dell Inc. に帰属するものではありません。

2009年9月 Rev. A01

モジュールカバー **Dell™ Vostro™ A840/A860** サービスマニュアル

● モジュールカバーの取り外し

● モジュールカバーの取り付け

警告: コンピュータ内部の作業を始める前に、お使いのコンピュータに付属しているガイドの安全にお使いいただくための注意事項をお読みください。安全にお使いいただくため のベストプラクティスの追加情報に関しては、規制順守ホームページ **www.dell.com/regulatory\_compliance** をご覧ください。

**注意**: 静電気による損傷を避けるため、静電気防止用リストバンドを使用するか、または塗装されていない金属面(コンピュータの背面にあるコネクタなど)に定期的に触れて、静電気を身体か<br>ら逃してください。

# <span id="page-1-0"></span>モジュールカバーの取り外し

- 1. [作業を開始する前にの](file:///C:/data/systems/vosA840/ja/sm/before.htm#wp1438061)手順に従って作業してください。
- 2. コンピュータを裏返します。
- 3. モジュールカバーから 2 本のネジを外します。

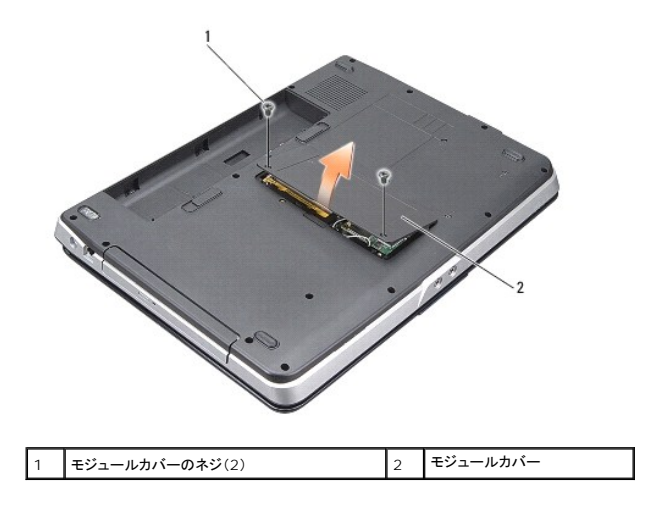

4. モジュールカバーを持ち上げてコンピュータから取り外します。

# <span id="page-1-1"></span>モジュールカバーの取り付け

- 1. モジュールカバーを取り付けます。
- 2. モジュールカバーに 2 本のネジを取り付けます。
- 3. バッテリーを、カチッという感触があり、所定の位置に収まるまでスライドさせて、ベイに差し込みます。

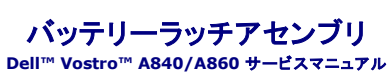

- バッテリーラッチアセンブリの取り外し
- バッテリーラッチアセンブリの取り付け

警告: コンピュータ内部の作業を始める前に、お使いのコンピュータに付属しているガイドの安全にお使いいただくための注意事項をお読みください。安全にお使いいただくため のベストプラクティスの追加情報に関しては、規制順守ホームページ **www.dell.com/regulatory\_compliance** をご覧ください。

● 注意: 静電気による損傷を避けるため、静電気防止用リストバンドを使用するか、またはコンピュータの背面パネルにあるコネクタなどに定期的に触れて、静電気を身体から逃してください。

# <span id="page-2-0"></span>バッテリーラッチアセンブリの取り外し

- 1. [作業を開始する前にの](file:///C:/data/systems/vosA840/ja/sm/before.htm#wp1438061)手順に従ってください。
- 2. システム基板を取り外します[\(システム基板を](file:///C:/data/systems/vosA840/ja/sm/sysboard.htm#wp1000473)参照)。
- 3. バッテリーロックラッチからネジを外し、バッテリーロックラッチを取り外します。
- 4. バッテリーベイリリースラッチからネジを外します。

● 注意: ボタンを再度取り付ける際に正しく取り付けることができるよう、バッテリーリリースボタンを取り外す前にボタンの方向を確認してください。

- 5. バッテリーラッチアセンブリを右にスライドさせて、取り外します。
- 6. ラッチスプリングをラッチから外します。

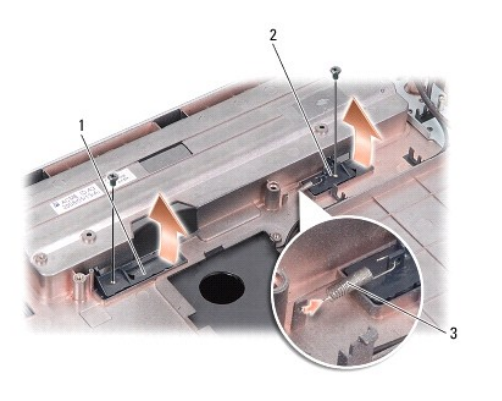

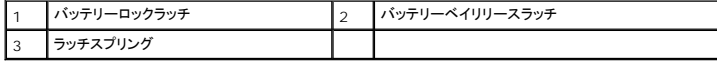

# <span id="page-2-1"></span>バッテリーラッチアセンブリの取り付け

● 注意: バッテリーラッチアセンブリが正しい方向に取り付けられているか確認してください。アセンブリを取り付けた際、ボタンのくぼみは上に向きます。

- 1. スプリングを取り付け、バッテリーラッチアセンブリを所定の位置に挿入します。
- 2. ネジを取り付けて締めます。
- 3. システム基板を取り付けます[\(システム基板の取り付け](file:///C:/data/systems/vosA840/ja/sm/sysboard.htm#wp1033663)を参照)。
- 4. 所定の位置にカチッと収まるまで、バッテリーをバッテリーベイに挿入します。

# 作業を開始する前に

# **Dell™ Vostro™ A840/A860** サービスマニュアル

- 奨励するツール
- コンピュータの電源を切る
- コンピュータ内部の作業を始める前に

本項では、コンピュータのコンポーネントの取り付けおよび取り外しの手順について説明します。特に指示がない限り、それぞれの手順では以下の条件を満たしていることを前提とします。

- 1 [コンピュータの電源を切ると](#page-4-1)[コンピュータ内部の作業を始める前にの](#page-4-2)手順をすでに完了していること。
- l コンピュータに付属しているガイドの安全にお使いいただくための注意事項を読んでいること。
- l コンポーネントを交換するか、または別途購入している場合は、取り外し手順と逆の順番で取り付けができること。

# <span id="page-4-0"></span>奨励するツール

本書で説明する操作には、以下のツールが必要です。

- 1 小型のマイナスドライバ
- l プラスドライバ
- <sup>l</sup> フラッシュ BIOS アップデートプログラムの CD

### <span id="page-4-1"></span>コンピュータの電源を切る

● 注意: データの損失を防ぐため、開いているすべてのファイルを保存してから閉じ、実行中のすべてのプログラムを終了してから、コンピュータの電源を切ります。

- 1. 開いているファイルをすべて保存して閉じ、使用中のプログラムをすべて終了します。
- 2. スタート → 天印 シャットダウン の順にクリックします。

OS のシャットダウンプロセスが終了すると、コンピュータの電源が切れます。

3. コンピュータとすべての周辺機器の電源が切れていることを確認します。OS をシャットダウンした際に、コンピュータおよび取り付けられているデバイスの電源が自動的に切れなかった場合は、<br>- コンピュータの電源が切れるまで電源ボタンを押し続けます。

## <span id="page-4-2"></span>コンピュータ内部の作業を始める前に

コンピュータの損傷を防ぎ、ご自身の身体の安全を守るために、次の安全に関する注意事項に従ってください。

- 警告: コンピュータ内部の作業を始める前に、お使いのコンピュータに付属しているガイドの安全にお使いいただくための注意事項をお読みください。安全にお使いいただくため のベストプラクティスの追加情報に関しては、規制順守ホームページ(**www.dell.com/regulatory\_compliance**)をご覧ください。
- **注意**: コンポーネントやカードの取り扱いには十分注意してください。カード上のコンポーネントや接続部分には触れないでください。カードを持つ際は縁を持つか、金属製の取り付けブラケットの<br>部分を持ってください。プロセッサなどのコンポーネントは、ピンではなく縁を持つようにしてください。
- 警告 : 修理のほとんどは、認定を受けたサービス技術者のみが行います。お客様は、製品マニュアルで認められた、あるいはオンラインや電話によるサービス、サポートチーム<br>から指示を受けた内容のトラブルシューティング、および簡単な修理作業のみを行ってください。 デルが認 可していないサービスによる故障は、保証の対象になりません。 製品<br>に同梱の安全に関する指示をよく読み、従って作業してください。
- **注意**: ケーブルを外す際には、ケーブルそのものを引っ張らず、コネクタまたはそのブルタブを持って引き抜いてください。ケーブルによっては、ロックタブ付きのコネクタがあるケーブルもありま<br>す。このタイプのケーブルを取り外すときは、ロックタブを押し入れてからケーブルを抜きます。コネクタを抜く際には、コネクタピンを曲げないように、まっすぐ引き抜いてください。また、ケーブル<br>を接続する際は、両方のコネクタの向きが合っていることを確認してください
- 注意: コンピュータの損傷を防ぐため、コンピュータ内部の作業を始める前に、次の手順を実行します。
- 1. コンピュータのカバーに傷がつかないように、作業台が平らであり、汚れていないことを確認します。
- 2. コンピュータの電源を切ります ([コンピュータの電源を切るを](#page-4-1)参照)。
- 注意: ネットワークケーブルを取り外すには、まずケーブルのプラグをコンピュータから外し、次にケーブルをネットワークデバイスから外します。
- 3. 電話ケーブルやネットワークケーブルをすべてコンピュータから取り外します。
- 4. ディスプレイを閉じ、コンピュータを平らな作業面上に裏返して置きます。
- 5. コンピュータ、および取り付けられているすべてのデバイスをコンセントから外します。
- 注意: システム基板の損傷を防ぐため、コンピュータ内部の作業を行う前にメインバッテリーを取り外してください。
- 注意: コンピュータの損傷を防ぐため、本製品専用のバッテリーのみを使用してください。他の Dell コンピュータ用のバッテリーは使用しないでください。
- 6. 次の手順に従ってメインバッテリーを取り外します。
	- a. バッテリーロックラッチを外側の縁の方向にスライドさせて、バッテリーのロックを解除します。
	- b. バッテリーベイリリースラッチをスライドさせたままの状態にします。
	- c. バッテリーをバッテリーベイから取り外します。

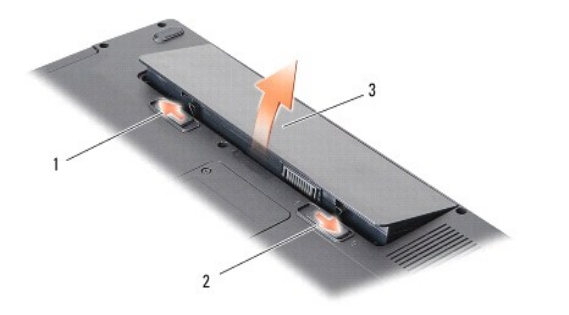

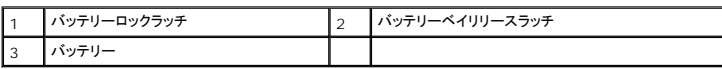

7. 電源ボタンを押して、システム基板の静電気を逃がします。

#### **BIOS** のフラッシュ **Dell™ Vostro™ A840/A860** サービスマニュアル

- CD からの BIOS のフラッシュ
- $\bullet$  [ハードドライブからの](#page-6-1) BIOS のフラッシュ

『BIOS アップデートプログラム CD』が新しいシステム基板に同梱されている場合は、その CD から BIOS をフラッシュします。『BIOS アップデートプログラム CD』がない場合は、ハードドライブから .<br>BIOS をフラッシュします。

# <span id="page-6-0"></span>**CD** からの **BIOS** のフラッシュ

1. AC アダプタが接続されており、メインバッテリーが正しく取り付けられていることを確認します。

メモ: 『BIOS アップデートプログラム CD』を使って BIOS をフラッシュする場合は、コンピュータを CD から起動するように設定してから CD をセットします。

2. 『BIOS アップデートプログラム CD』をセットして、コンピュータを再起動します。

画面の指示に従ってください。コンピュータは起動を続行し、新しい BIOS をアップデートします。フラッシュアップデートが完了すると、コンピュータは自動的に再起動します。

- 3. POST 中に <F2> を押してセットアップユーティリティを起動します。
- 4. < Alt > <f > を押してコンピュータのデフォルトをリセットします。
- 5. <Esc> を押して **Save changes and reboot**(変更を保存して再起動する)を選択し、<Enter> を押して設定変更を保存します。
- 6. フラッシュ BIOS アップデートプログラム CD をドライブから取り出し、コンピュータを再起動します。

# <span id="page-6-1"></span>ハードドライブからの **BIOS** のフラッシュ

- 1. AC アダプタがコンセントに差し込まれており、メインバッテリーが正しく取り付けられ、ネットワークケーブルが接続されていることを確認します。
- 2. コンピュータの電源を入れます。
- 3. お使いのコンピュータ用の最新の BIOS アップデートファイルを **support.jp.dell.com** で検索します。
- 4. **Download Now**(今すぐダウンロードする)をクリックしてファイルをダウンロードします。
- 5. **Export Compliance Disclaimer**(輸出に関するコンプライアンスの免責事項)ウィンドウが表示されたら、**Yes, I Accept this Agreement**(同意します)をクリックします。 **File Download**(ファイルのダウンロード)ウィンドウが表示されます。
- 6. **Save this program to disk**(このプログラムをディスクに保存します)をクリックし、**OK** をクリックします。 **Save In**(保存先)ウィンドウが表示されます。
- 7. 下矢印をクリックして **Save In**(保存先)メニューを表示し、 **Desktop**(デスクトップ)を選択して **Save**(保存)をクリックします。 ファイルがデスクトップにダウンロードされます。
- 8. **Download Complete**(ダウンロード終了)ウィンドウが表示されたら、**Close**(閉じる)をクリックします。

デスクトップにファイルのアイコンが表示され、そのファイルにはダウンロードした BIOS アップデートファイルと同じ名前が付いています。

9. デスクトップ上のファイルのアイコンをダブルクリックし、画面の指示に従います。

# **Bluetooth®** ワイヤレステクノロジ内蔵カード **Dell™ Vostro™ A840/A860** サービスマニュアル

● Bluetooth<sup>®</sup>カードの取り外し

[目次に戻る](file:///C:/data/systems/vosA840/ja/sm/index.htm)

● Bluetooth<sup>®</sup> カードの取り付け

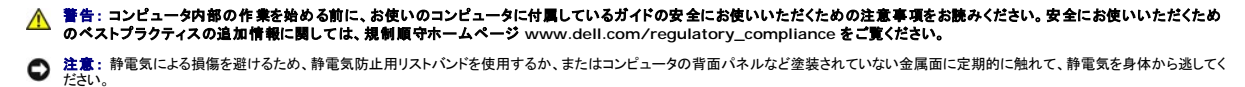

<span id="page-7-0"></span>**Bluetooth®** カードの取り外し

- 1. [作業を開始する前にの](file:///C:/data/systems/vosA840/ja/sm/before.htm#wp1438061)手順に従ってください。
- 2. [パームレスト](file:///C:/data/systems/vosA840/ja/sm/palmrest.htm#wp1038494)を取り外します(パームレストを参照)。
- 3. Bluetooth カードのケーブルコネクタをシステム基板から外します。
- 4. Bluetooth カードをコンピュータベースの Bluetooth カード実装部から注意深く取り外します。

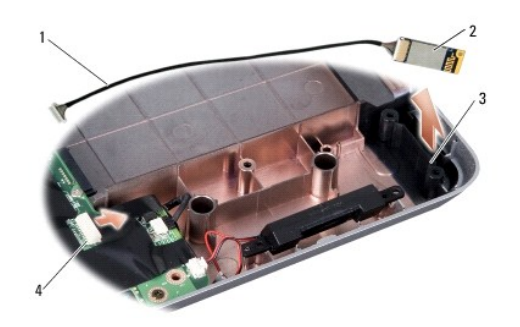

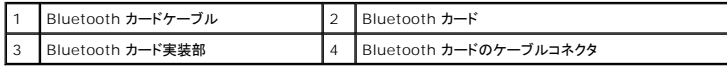

# <span id="page-7-1"></span>**Bluetooth®** カードの取り付け

- 1. Bluetooth カードをコンピュータベース内の実装部に取り付けます。
- 2. Bluetooth カードのケーブルコネクタをシステム基板に取り付けます。
- 3. [パームレストの取り付け](file:///C:/data/systems/vosA840/ja/sm/palmrest.htm#wp1039422)の手順に従ってください。
- 4. 所定の位置にカチッと収まるまで、バッテリーをバッテリーベイに挿入します。

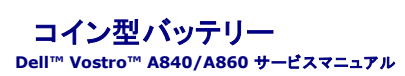

● コイン型バッテリーの取り外し

● コイン型バッテリーの取り付け

警告: コンピュータ内部の作業を始める前に、お使いのコンピュータに付属しているガイドの安全にお使いいただくための注意事項をお読みください。安全にお使いいただくため のベストプラクティスの追加情報に関しては、規制順守ホームページ **www.dell.com/regulatory\_compliance** をご覧ください。

**注意**: 静電気による損傷を避けるため、静電気防止用リストバンドを使用するか、または塗装されていない金属面(コンピュータの背面にあるコネクタなど)に定期的に触れて、静電気を身体か<br>ら逃してください。

● 注意: システム基板の損傷を防ぐため、コンピュータ内部の作業を始める前にバッテリーをバッテリーベイから取り外してください。

# <span id="page-8-0"></span>コイン型バッテリーの取り外し

- 1. [作業を開始する前にの](file:///C:/data/systems/vosA840/ja/sm/before.htm#wp1438061)手順に従ってください。
- 2. システム基板を取り外します[\(システム基板の取り外しを](file:///C:/data/systems/vosA840/ja/sm/sysboard.htm#wp1000461)参照)。
- 3. システム基板を裏返します。
- 4. コイン型バッテリーケーブルをシステム基板のコネクタから外します。
- 5. コイン型バッテリーを透明シートスリーブから取り外します。

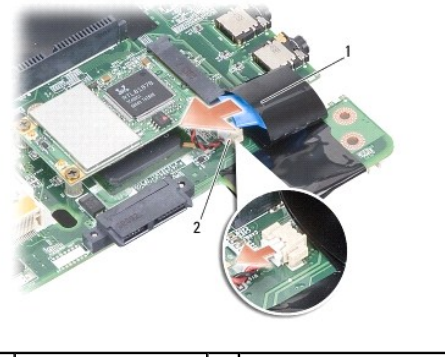

コイン型バッテリー 2 コイン型バッテリーケーブルコネクタ

<span id="page-8-1"></span>コイン型バッテリーの取り付け

- 1. コイン型バッテリーを透明シートスリーブに取り付けます。
- 2. コイン型バッテリーケーブルをシステム基板コネクタに接続します。
- 3. [システム基板の取り付けの](file:///C:/data/systems/vosA840/ja/sm/sysboard.htm#wp1033663)手順に従ってください。
- 4. 所定の位置にカチッと収まるまで、メインバッテリーをバッテリーベイに挿入します。

プロセッサ

**Dell™ Vostro™ A840/A860** サービスマニュアル

**● プロセッサの取り外し** 

● プロセッサの取り付け

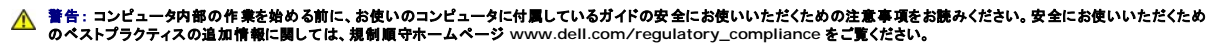

**注意**: 静電気による損傷を避けるため、静電気防止用リストバンドを使用するか、または塗装されていない金属面(コンピュータの背面にあるコネクタなど)に定期的に触れて、静電気を身体か<br>ら逃してください。

## <span id="page-9-0"></span>プロセッサの取り外し

- **注意**: ZIF ソケットカムネジとプロセッサの断続的な接続不良を防止するために、プロセッサの取り外しまたは取り付けを行う際は、プロセッサの中心を軽くおさえながらカムネジを回します。
- 注意: プロセッサの損傷を防ぐため、カムネジを回す際はプロセッサに垂直になるようにドライバを握ってください。
- 1. [作業を開始する前にの](file:///C:/data/systems/vosA840/ja/sm/before.htm#wp1438061)手順に従ってください。
- 2. ヒートシンクを取り外します [\(プロセッサヒートシンクを](file:///C:/data/systems/vosA840/ja/sm/cpucool.htm#wp1120835)参照)。
- 3. ZIF ソケットを緩めるには、小型のマイナスドライバを使用して、 ZIF ソケットカムネジをカムストップの位置まで反時計回りに回します。

ZIF ソケットカムネジは、プロセッサをシステム基板に固定します。ZIF ソケットカムネジの矢印の向きをメモしておいてください。

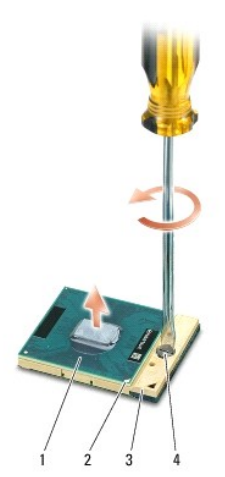

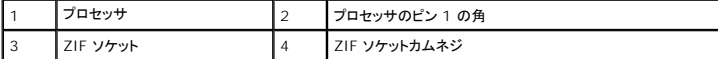

● 注意: プロセッサの冷却効果を最大にするため、プロセッサヒートシンクの放熱部分に触れないでください。皮脂がつくとサーマルパッドの放熱能力が低下する場合があります。

● 注意: プロセッサを取り外す場合は、上へ真っ直ぐに引き上げます。プロセッサのピンが曲がらないよう注意してください。

4. プロセッサを ZIF ソケットから持ち上げます。

# <span id="page-9-1"></span>プロセッサの取り付け

- 注意: プロセッサを装着する前に、カムロックが完全に開いた位置にあることを確認してください。プロセッサを正しく ZIF ソケットに装着するのに、カを加える必要はありません。
- 注意: プロセッサが正しく装着されていないと、断続的な接続不良を起こし、プロセッサおよび ZIF ソケットに修復不可能な損傷を与えるおそれがあります。

1. プロセッサのピン 1 の角が ZIF ソケットの三角形を示すように位置を合わせて、プロセッサを ZIF ソケットに挿入します。

プロセッサが正しく装着されると、4 つの角がすべて同じ高さになります。プロセッサの角が 1 つでも他の角より高い場合、プロセッサは正しく装着されていません。

- **注意**: ZIF ソケットカムネジとプロセッサの断続的な接続不良を防止するために、プロセッサの取り外しまたは取り付けを行う際は、プロセッサの中心を軽くおさえながらカムネジを回します。
- 2. カムネジを時計回りに回して ZIF ソケットを締め、プロセッサをシステム基板に固定します。
- 3. サーマルパッドの裏面をはがし、プロセッサヒートシンクのプロセッサを覆う部分にパッドを貼り付けます。
- 4. [プロセッサヒートシンクの取り付け](file:///C:/data/systems/vosA840/ja/sm/cpucool.htm#wp1120879)の手順に従ってください。
- 5. 『フラッシュ BIOS アップデートプログラム CD』を使用して、BIOS をアップデートします(BIOS [のフラッシュを](file:///C:/data/systems/vosA840/ja/sm/bios.htm#wp1084976)参照)。

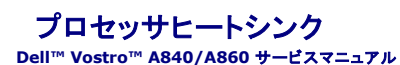

● プロセッサヒートシンクの取り外し

● プロセッサヒートシンクの取り付け

警告: コンピュータ内部の作業を始める前に、お使いのコンピュータに付属しているガイドの安全にお使いいただくための注意事項をお読みください。安全にお使いいただくため のベストプラクティスの追加情報に関しては、規制順守ホームページ **www.dell.com/regulatory\_compliance** をご覧ください。

**注意**: 静電気による損傷を避けるため、静電気防止用リストバンドを使用するか、または塗装されていない金属面(コンピュータの背面にあるコネクタなど)に定期的に触れて、静電気を身体か<br>ら逃してください。

# <span id="page-11-0"></span>プロセッサヒートシンクの取り外し

- 1. [作業を開始する前にの](file:///C:/data/systems/vosA840/ja/sm/before.htm#wp1438061)手順に従ってください。
- 2. システム基板を取り外します[\(システム基板の取り外しを](file:///C:/data/systems/vosA840/ja/sm/sysboard.htm#wp1000461)参照)。
- 3. システム基板を裏返します。
- 4. プロセッサヒートシンクの 4 本の拘束ネジを緩めます。
- 5. プロセッサヒートシンクを持ち上げてコンピュータから取り出します。

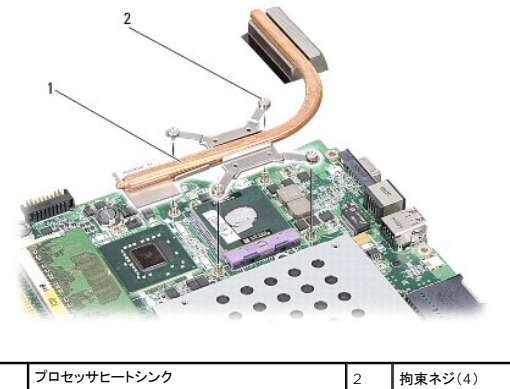

# <span id="page-11-1"></span>プロセッサヒートシンクの取り付け

メモ: 元のプロセッサおよびヒートシンクを共に再び取り付ける場合は、元のサーマルパッドを使用できます。プロセッサまたはプロセッサヒートシンクのいずれかを取り付ける場合は、熱伝導性 を確実にするために、キット内のサーマルパッドを使用します。

■ メモ: 本手順では、プロセッサヒートシンクが事前に取り外され、取り付けを行う準備が整っていることを前提とします。

1. サーマルパッドの裏面をはがし、プロセッサヒートシンクアセンブリのプロセッサを覆う部分にパッドを貼り付けます。

- 2. プロセッサヒートシンクをブラケットの下にスライドさせ、4 本の拘束ネジをシステム基板上にあるネジ穴に合わせます。
- 3. 4 本のネジを締めます。
- 4. [システム基板の取り付けの](file:///C:/data/systems/vosA840/ja/sm/sysboard.htm#wp1033663)手順に従ってください。

# <span id="page-12-1"></span>ディスプレイ **Dell™ Vostro™ A840/A860** サービスマニュアル

- ディスプレイアセンブリ
- ディスプレイベゼル
- ディスプレイパネル
- ディスプレイパネルケーブル
- ディスプレイインバータ

# 警告: コンピュータ内部の作業を始める前に、お使いのコンピュータに付属しているガイドの安全にお使いいただくための注意事項をお読みください。安全にお使いいただくため のベストプラクティスの追加情報に関しては、規制順守ホームページ **www.dell.com/regulatory\_compliance** をご覧ください。 **注意**: 静電気による損傷を避けるため、静電気防止用リストバンドを使用するか、または塗装されていない金属面(コンピュータの背面にあるコネクタなど)に定期的に触れて、静電気を身体か<br>ら逃してください。

● 注意: システム基板への損傷を防ぐため、コンピュータ内部の作業を始める前にバッテリーをバッテリーベイから取り外してください。

# <span id="page-12-0"></span>ディスプレイアセンブリ

# ディスプレイアセンブリの取り外し

- 1. [コンピュータ内部の作業を始める前にの](file:///C:/data/systems/vosA840/ja/sm/before.htm#wp1435099)手順に従ってください。
- 2. メモリモジュールを取り外します ([メモリモジュールの取り外し](file:///C:/data/systems/vosA840/ja/sm/memory.htm#wp1180211)を参照)。
- 3. WLAN カードを取り外します (WLAN [カードの取り外し](file:///C:/data/systems/vosA840/ja/sm/minicard.htm#wp1182299)を参照)。
- 4. センターコントロールカバーを取り外します ([センターコントロールカバーの取り外しを](file:///C:/data/systems/vosA840/ja/sm/hingecvr.htm#wp1179905)参照)。
- 5. キーボードを取り外します [\(キーボードの取り外しを](file:///C:/data/systems/vosA840/ja/sm/keyboard.htm#wp1179911)参照)。
- 6. コンピュータの背面から透明シートテープを外し、次に 2 本のネジを外します。

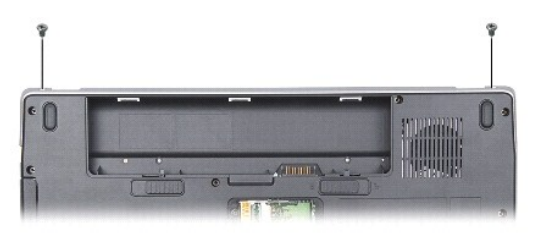

■ メモ: ディスプレイケーブルが配線ガイドに沿ってどう配線されているかをメモします。

- 7. ディスプレイケーブルタブを引いて、ディスプレイケーブルをシステム基板のコネクタから外します。
- 8. ケーブルの配線をメモしておき、WLAN アンテナケーブルとその他のケーブルを配線ガイドから慎重に外します。パームレストから離れるように、ケーブルを引き離します。

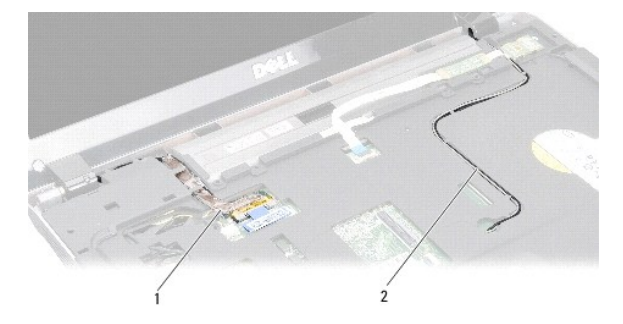

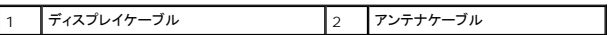

- 9. ディスプレイヒンジのいずれか片側から 2 本のネジを外します。
- 10. ディスプレイアセンブリを持ち上げて取り外します。

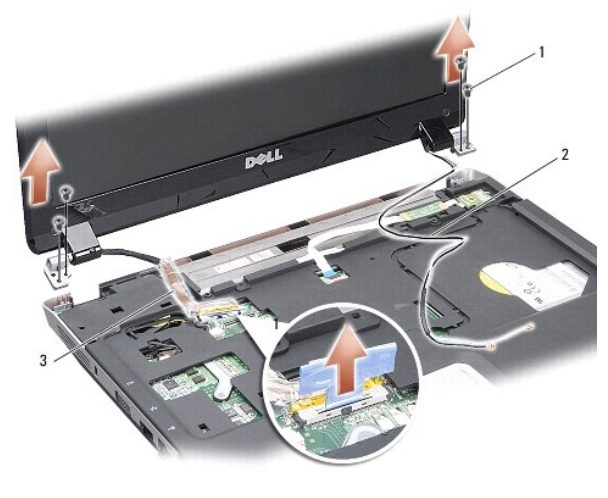

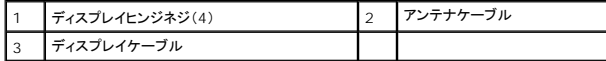

## <span id="page-13-1"></span>ディスプレイアセンブリの取り付け

- 警告: コンピュータ内部の作業を始める前に、お使いのコンピュータに付属しているガイドの安全にお使いいただくための注意事項をお読みください。安全にお使いいただくため のベストプラクティスの追加情報に関しては、規制順守ホームページ **www.dell.com/regulatory\_compliance** をご覧ください。
- 1. ディスプレイアセンブリを所定の位置に置き、ディスプレイヒンジの両側に各 2 本のネジを取り付けます。
- 2. ディスプレイケーブルを配線し、システム基板上のコネクタに接続します。
- 3. WLAN アンテナケーブルをパームレスト上の配線ガイドの中およびコンピュータベースに慎重に配線します。
- 4. [キーボード](file:///C:/data/systems/vosA840/ja/sm/keyboard.htm#wp1179891)を取り付けます(<u>キーボード</u>を参照)。
- 5. コンピュータの背面に 2 本のネジを取り付けます。
- 6. コンピュータを裏返し、WLAN カードアンテナケーブルを配線ガイドを使って配線し、WLAN カードに接続します。
- 7. 利用可能な場合は、WLAN カードを再接続します (WLAN [カードの取り付けを](file:///C:/data/systems/vosA840/ja/sm/minicard.htm#wp1180307)参照)。
- 8. メモリモジュールを取り付けます ([メモリモジュールの取り付け](file:///C:/data/systems/vosA840/ja/sm/memory.htm#wp1180290)を参照)。
- 9. 所定の位置にカチッと収まるまで、バッテリーをバッテリーベイに挿入します。

# <span id="page-13-0"></span>ディスプレイベゼル

### <span id="page-13-2"></span>ディスプレイベゼルの取り外し

● 注意: ディスプレイベゼルは非常に壊れやすいものです。ベゼルの損傷を防ぐため、ディスプレイベゼルの取り外しは慎重に行ってください。

1. [ディスプレイ](#page-12-1)アセンブリを取り外します(ディスプレイを参照)。

- 2. ディスプレイベゼルの上部から 4 つのゴム製のバンパーを、底部から透明シートテープを外します。
- 3. ディスプレイベゼルの 6 本のネジを外します。
- 4. 指先を使用して、ディスプレイベゼルの内側の端をてこの要領で慎重に持ち上げます。
- 5. ディスプレイベゼルを取り外します。

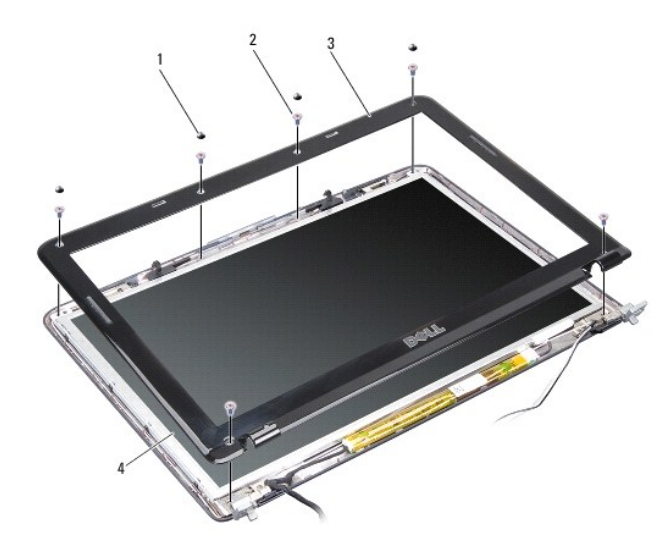

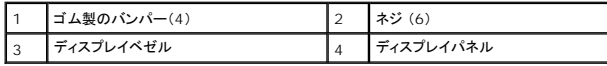

## <span id="page-14-1"></span>ディスプレイベゼルの取り付け

- 警告: コンピュータ内部の作業を始める前に、お使いのコンピュータに付属しているガイドの安全にお使いいただくための注意事項をお読みください。安全にお使いいただくため のベストプラクティスの追加情報に関しては、規制順守ホームページ **www.dell.com/regulatory\_compliance** をご覧ください。
- 1. ディスプレイパネルの上にディスプレイベゼルを配置して、慎重にカチッと所定の位置へはめ込みます。
- 2. 6 本のネジを取り付けて締めます。
- 3. ディスプレイアセンブリを取り付けます([ディスプレイアセンブリの取り付けを](#page-13-1)参照)。

# <span id="page-14-0"></span>ディスプレイパネル

# <span id="page-14-2"></span>ディスプレイパネルの取り外し

- 1. [ディスプレイ](#page-12-1)アセンブリを取り外します(ディスプレイを参照)。
- 2. ディスプレイベゼルを取り外します[\(ディスプレイベゼルの取り外し](#page-13-2)を参照)。
- 3. ディスプレイパネルアセンブリをディスプレイカバーに固定している 6 本のネジを外します。
- メモ: ディスプレイパネル背面の配線をメモします。

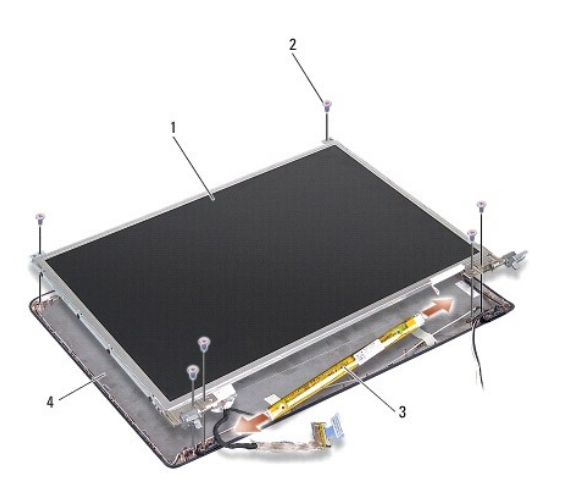

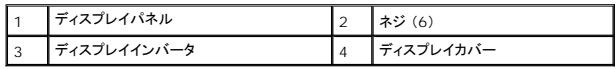

- 4. インバータボードの両端のコネクタからケーブルを外します。
- 5. ディスプレイパネルアセンブリを取り外します。
- 6. ディスプレイパネルブラケットをディスプレイパネルに固定している 8 本のネジ(両側に各 4 本)を外します。

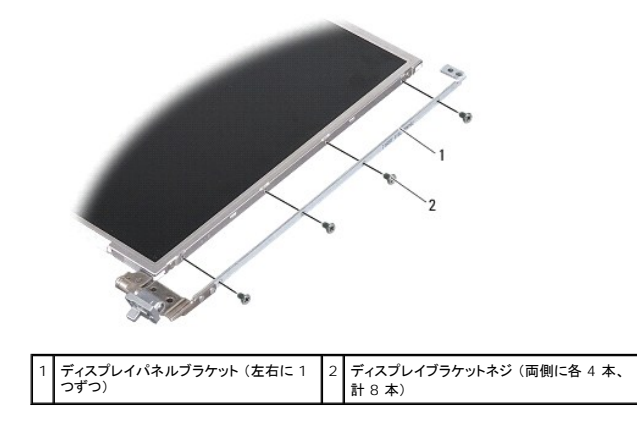

## <span id="page-15-0"></span>ディスプレイパネルの取り付け

警告: コンピュータ内部の作業を始める前に、お使いのコンピュータに付属しているガイドの安全にお使いいただくための注意事項をお読みください。安全にお使いいただくため のベストプラクティスの追加情報に関しては、規制順守ホームページ **www.dell.com/regulatory\_compliance** をご覧ください。

- 1. ディスプレイパネルブラケットをディスプレイパネルに配置します。
- 2. ディスプレイパネルブラケットをディスプレイパネルの両側に固定する 8 本のネジを取り付けます。
- 3. ディスプレイパネルをディスプレイカバーに配置し、6 本のネジを取り付けます。
- 4. ディスプレイケーブルをインバーターボードの両端に接続します。
- 5. 配線経路を通して、ケーブルを元の配線にもどします。
- 6. ディスプレイベゼルを取り付けます[\(ディスプレイベゼルの取り付け](#page-14-1)を参照)。
- 7. [ディスプレイ](#page-12-1)アセンブリを取り付けます(ディスプレイを参照)。

# <span id="page-16-0"></span>ディスプレイパネルケーブル

メモ: ディスプレイパネルケーブルおよびコネクタは、ご注文のディスプレイパネルによって異なる場合があります。

# ディスプレイパネルケーブルの取り外し

- 1. [ディスプレイ](#page-12-1)アセンブリを取り外します(ディスプレイを参照)。
- 2. ディスプレイベゼルを取り外します[\(ディスプレイベゼルの取り外し](#page-13-2)を参照)。
- 3. ディスプレイパネルを取り外します[\(ディスプレイパネルの取り外し](#page-14-2)を参照)。
- 4. ディスプレイパネルを裏返し、ディスプレイボードの導電テープを剥がします。
- 5. ディスプレイボードからフレックスケーブルを外します。

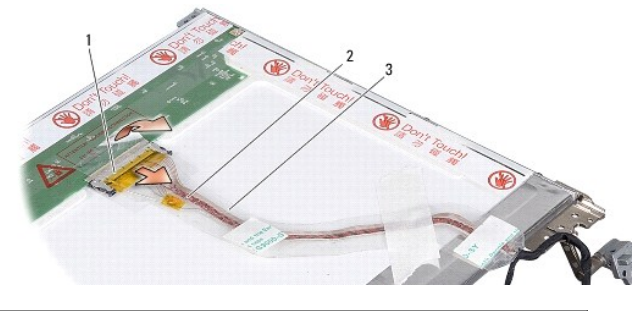

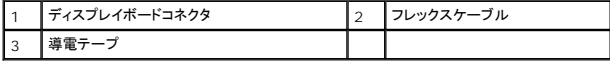

# ディスプレイパネルケーブルの取り付け

- 警告: コンピュータ内部の作業を始める前に、お使いのコンピュータに付属しているガイドの安全にお使いいただくための注意事項をお読みください。安全にお使いいただくため のベストプラクティスの追加情報に関しては、規制順守ホームページ **www.dell.com/regulatory\_compliance** をご覧ください。
- 1. フレックスケーブルをインバータボード上のコネクタに接続します。
- 2. フレックスケーブルをディスプレイパネル背面のコネクタに接続し、テープを元の場所に接着します。
- 3. ディスプレイパネルを取り付けます[\(ディスプレイパネルの取り付け](#page-15-0)を参照)。
- 4. ディスプレイベゼルを取り付けます[\(ディスプレイベゼルの取り付け](#page-14-1)を参照)。
- 5. ディスプレイアセンブリを取り付けます([ディスプレイアセンブリの取り付けを](#page-13-1)参照)。

# <span id="page-16-1"></span>ディスプレイインバータ

# ディスプレイインバータの取り外し

- 1. [ディスプレイ](#page-12-1)アセンブリを取り外します(ディスプレイを参照)。
- 2. ディスプレイベゼルを取り外します [\(ディスプレイベゼルの取り外し](#page-13-2)を参照)。
- 3. インバータボードの左右どちらかのコネクタからケーブルを外します。
- 4. インバータボードをプラスチック製の固定タブから外して持ち上げます。

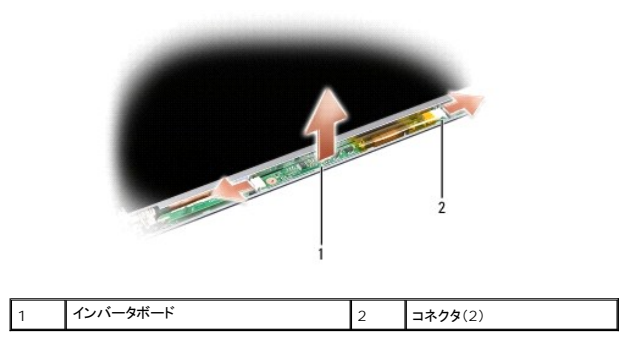

# ディスプレイインバータの取り付け

- 警告: コンピュータ内部の作業を始める前に、お使いのコンピュータに付属しているガイドの安全にお使いいただくための注意事項をお読みください。安全にお使いいただくため のベストプラクティスの追加情報に関しては、規制順守ホームページ **www.dell.com/regulatory\_compliance** をご覧ください。
- 1. インバータボードの穴をディスプレイカバーのタブに合わせ、所定の位置にはめ込みます。
- 2. インバータボードのいずれか片側にケーブルを接続します。
- 3. ディスプレイベゼルを取り付けます[\(ディスプレイベゼルの取り付け](#page-14-1)を参照)。
- 4. [ディスプレイ](#page-12-1)アセンブリを取り付けます(ディスプレイを参照)。

システムファン **Dell™ Vostro™ A840/A860** サービスマニュアル

● システムファンの取り外し

● システムファンの取り付け

警告: コンピュータ内部の作業を始める前に、お使いのコンピュータに付属しているガイドの安全にお使いいただくための注意事項をお読みください。安全にお使いいただくため のベストプラクティスの追加情報に関しては、規制順守ホームページ **www.dell.com/regulatory\_compliance** をご覧ください。

**注意**: 静電気による損傷を避けるため、静電気防止用リストバンドを使用するか、または塗装されていない金属面(コンピュータの背面にあるコネクタなど)に定期的に触れて、静電気を身体か<br>ら逃してください。

# <span id="page-18-0"></span>システムファンの取り外し

- 1. [作業を開始する前にの](file:///C:/data/systems/vosA840/ja/sm/before.htm#wp1438061)手順に従ってください。
- 2. パームレストを取り外します([パームレストの取り外しを](file:///C:/data/systems/vosA840/ja/sm/palmrest.htm#wp1038495)参照)。
- 3. ファンケーブルをシステム基板のコネクタから外します。
- 4. システムファンをコンピュータカバーに固定している 2 本のネジを外します。
- 5. システムファンを持ち上げて取り出します。

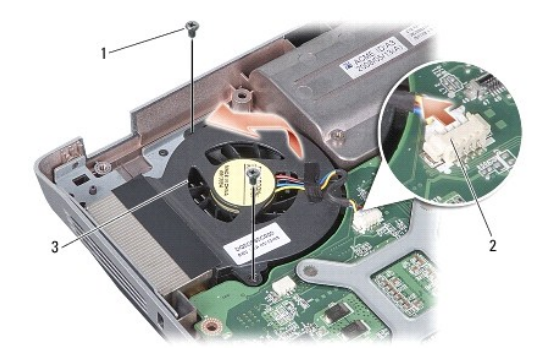

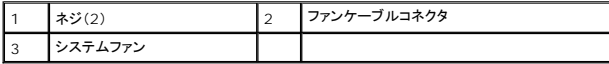

# <span id="page-18-1"></span>システムファンの取り付け

警告: コンピュータ内部の作業を始める前に、お使いのコンピュータに付属しているガイドの安全にお使いいただくための注意事項をお読みください。安全にお使いいただくため のベストプラクティスの追加情報に関しては、規制順守ホームページ **www.dell.com/regulatory\_compliance** をご覧ください。

- 1. システムファンをコンピュータカバーの所定の位置に置きます。
- 2. 2 本のネジを取り付けて締めます。
- 3. ファンケーブルをシステム基板のコネクタに接続します。
- 4. [パームレストの取り付け](file:///C:/data/systems/vosA840/ja/sm/palmrest.htm#wp1039422)の手順に従ってください。

ハードドライブ

**Dell™ Vostro™ A840/A860** サービスマニュアル

● ハードドライブの取り外し

● ハードドライブの取り付け

# 警告: コンピュータ内部の作業を始める前に、お使いのコンピュータに付属しているガイドの安全にお使いいただくための注意事項をお読みください。安全にお使いいただくため のベストプラクティスの追加情報に関しては、規制順守ホームページ **www.dell.com/regulatory\_compliance** をご覧ください。

▲ 警告: ドライブが高温のときにハードドライブをコンピュータから取り外す場合、ハードドライブの金属製ハウジングに触れないでください。

**注意**: データの損失を防ぐため、ハードドライブを取り外す前に必ずコンピュータの電源を切ってください(<u>コンピュータの電源を切る</u>を参照)。コンピュータの電源が入っている、またはスリープ<br>状態のときにハードドライブを取り外さないでください。

● 注意: ハードドライブは大変壊れやすい部品です。ハードドライブの取り扱いには注意してください。

- メモ: デルではデル製品以外のハードドライブに対する互換性の保証およびサポートの提供は行っておりません。
- メモ: デル以外のメーカーのハードドライブを取り付ける場合は、新しいハードドライブに OS、ドライバ、およびユーティリティをインストールする必要があります(『セットアップガイド』の「OS の<br>復元」および「ドライバおよびユーティリティの再インストール」を参照)。

# <span id="page-19-0"></span>ハードドライブの取り外し

- 1. [作業を開始する前にの](file:///C:/data/systems/vosA840/ja/sm/before.htm#wp1438061)手順に従って作業してください。
- 2. システム基板を取り外します[\(システム基板の取り外しを](file:///C:/data/systems/vosA840/ja/sm/sysboard.htm#wp1000461)参照)。
- 3. ハードドライブアセンブリをシステム基板に固定している 2 本のネジを外します。

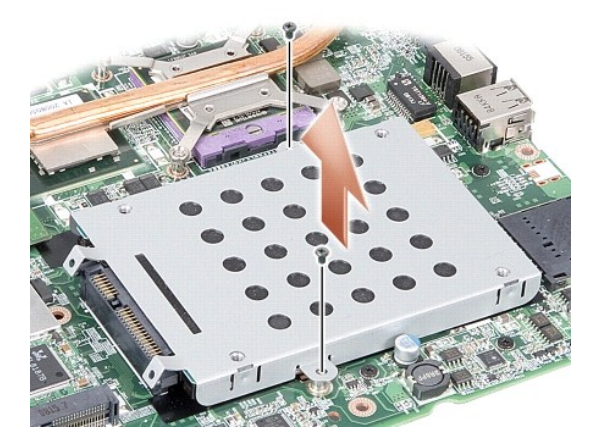

4. ハードドライブアセンブリのコネクタの端を持ち、ハードドライブアセンブリを引いてシステム基板のコネクタから外します。

5. ハードドライブのコネクタがない方のスロットを押し下げ、ハードドライブをハードドライブケージから取り外します。

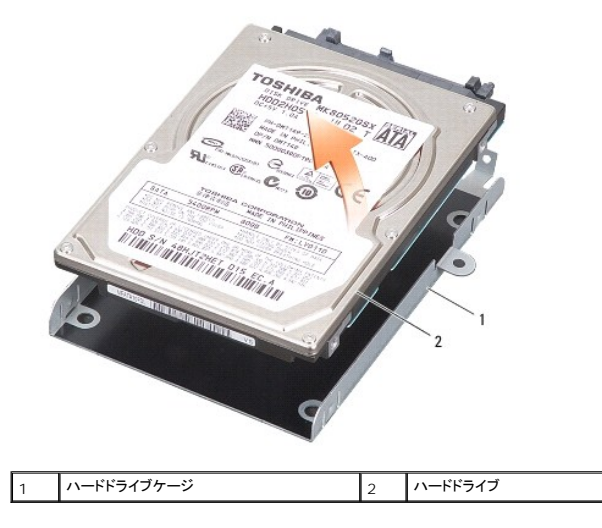

**注意**: ハードドライブをコンピュータに取り付けていないときは、保護用静電気防止パッケージに保管します(コンピュータに同梱の、安全にお使いいただくための注意にある「静電気障害への対<br>処」を参照)。

# <span id="page-20-0"></span>ハードドライブの取り付け

- 1. 新しいドライブをパッケージから取り出します。
	- メモ: ハードドライブの保管や配送のために、元のパッケージを保管しておいてください。
- 注意: ドライブを挿入する際は、均等に力を加えてください。力を加えすぎると、コネクタが損傷するおそれがあります。
- 2. ハードドライブをハードドライブケージに入れ、所定の位置にカチッと収まるまで押し込みます。
- 3. ハードドライブコネクタをシステム基板のコネクタに合わせて、ハードドライブアセンブリを押し下げ、所定の位置に固定します。
- 4. ハードドライブアセンブリをシステム基板に固定する 2 本のネジを取り付けます。
- 5. システム基板を取り付けます[\(システム基板の取り付け](file:///C:/data/systems/vosA840/ja/sm/sysboard.htm#wp1033663)を参照)。
- 6. 所定の位置にカチッと収まるまで、バッテリーをバッテリーベイに挿入します。

**注意**: コンピュータの電源を入れる前にすべてのネジを取り付け、コンピュータ内部にネジが残っていないか確認します。内部にネジが残っていると、コンピュータに損傷を与えるおそれがありま<br>す。

- 7. 必要に応じて、お使いのコンピュータの OS をインストールします(『セットアップガイド』の「OS の復元」を参照)。
- 8. 必要に応じて、お使いのコンピュータのドライバおよびユーティリティをインストールします(『セットアップガイド』の「ドライバおよびユーティリティの再インストール」を参照)。

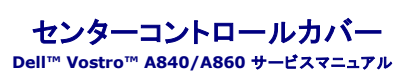

● センターコントロールカバーの取り外し ● センターコントロールカバーの取り付け

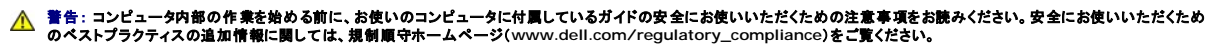

**注意**: 静電気による損傷を避けるため、静電気防止用リストバンドを使用するか、または塗装されていない金属面(コンピュータの背面にあるコネクタなど)に定期的に触れて、静電気を身体か<br>ら逃してください。

● 注意: システム基板の損傷を防ぐため、コンピュータ内部の作業を始める前にバッテリーをバッテリーベイから取り外してください。

# <span id="page-21-0"></span>センターコントロールカバーの取り外し

- 1. [作業を開始する前にの](file:///C:/data/systems/vosA840/ja/sm/before.htm#wp1438061)手順に従って作業してください。
- 2. コンピューターを裏返し、ヒンジカバーをバッテリーベイに固定しているネジを取り外します。Vostro™ A840 の場合、4 本のネジがあります。Vostro™ A860 の場合、8 本のネジがありま す。

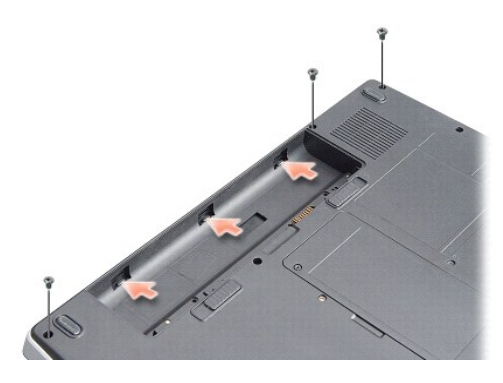

3. コンピュータを表に返し、ディスプレイをできる限り大きく開きます。

● 注意: センターコントロールカバーを取り外す際は、特に注意してください。ケーブルコネクタは非常に壊れやすいものです。

4. センターコントロールカバーを左から右に外します。

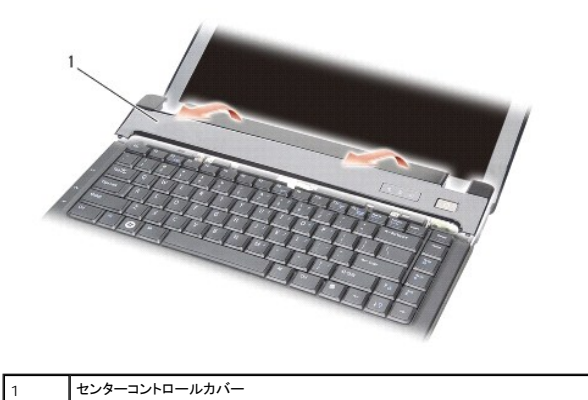

5. センターコントロールカバーを取り外します。

# <span id="page-21-1"></span>センターコントロールカバーの取り付け

- 1. センターコントロールカバーを所定の位置にはめ込みます。
- 2. コンピューターを裏返し、ヒンジカバーをバッテリーベイに固定するネジを取り付けます。Vostro™ A840 の場合、4 本のネジがあります。Vostro™ A860 の場合、8 本のネジがあります。
- 3. 所定の位置にカチッと収まるまで、バッテリーをバッテリーベイに挿入します。

キーボード

**Dell™ Vostro™ A840/A860** サービスマニュアル

● キーボードの取り外し

● キーボードの取り付け

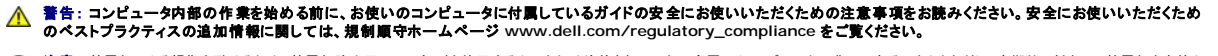

**注意**: 静電気による損傷を避けるため、静電気防止用リストバンドを使用するか、または塗装されていない金属面(コンピュータの背面にあるコネクタなど)に定期的に触れて、静電気を身体か<br>ら逃してください。

● 注意: システム基板の損傷を防ぐため、コンピュータ内部の作業を始める前にバッテリーをバッテリーベイから取り外してください。

## <span id="page-23-0"></span>キーボードの取り外し

- 1. [作業を開始する前にの](file:///C:/data/systems/vosA840/ja/sm/before.htm#wp1438061)手順に従って作業してください。
- 2. [センターコントロールカバー](file:///C:/data/systems/vosA840/ja/sm/hingecvr.htm#wp1179889)を取り外します(センターコントロールカバーを参照)。
- 3. キーボードの上部にある 2 本のネジを外します。
- 注意: キーボード上のキーキャップは壊れたり、外れたりしやすく、また取り付けに時間がかかります。キーボードの取り外しや取り扱いには注意してください。
- 注意: キーボードの取り外しや取り扱いには十分注意してください。キーボードを乱暴に扱うと、ディスプレイパネルに傷が付く場合があります
- 4. 慎重にキーボードを持ち上げ、キーボードコネクタにアクセスできるようにそのまま保持します。

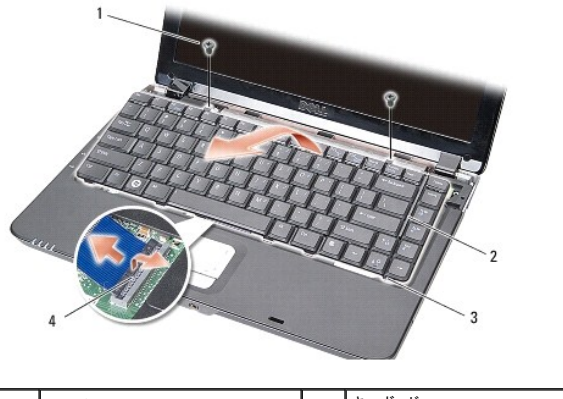

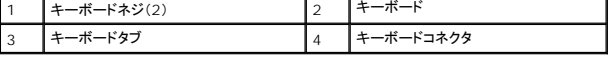

5. キーボードケーブルをシステム基板のコネクタに固定しているコネクタラッチを持ち上げて、キーボードケーブルを外します。

6. キーボードを持ち上げてコンピュータから取り外します。

# <span id="page-23-1"></span>キーボードの取り付け

● 注意: キーボード上のキーキャップは壊れたり、外れたりしやすく、また取り付けに時間がかかります。キーボードの取り外しや取り扱いには注意してください。

- 1. キーボードケーブルをコネクタに挿入し、コネクタラッチを押し下げてケーブルを固定します。
- 2. キーボードの底部に 5 つのタブを合わせ、パームレストの下にスライドさせます。
- 3. キーボード上部に 2 本のネジを取り付けます。
- 4. [センターコントロールカバーを](file:///C:/data/systems/vosA840/ja/sm/hingecvr.htm#wp1179889)取り付けます(<u>センターコントロールカバー</u>を参照)。
- 5. バッテリを、カチッという感触があり、所定の位置に収まるまでスライドさせて、ベイに差し込みます。

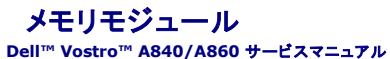

**● メモリモジュールの取り外し** 

● メモリモジュールの取り付け

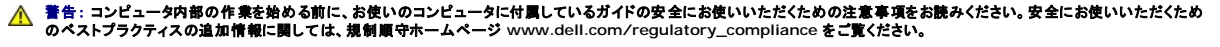

**注意**: 静電気による損傷を避けるため、静電気防止用リストバンドを使用するか、または塗装されていない金属面(コンピュータの背面にあるコネクタなど)に定期的に触れて、静電気を身体か<br>ら逃してください。

システム基板にメモリモジュールを取り付けると、コンピュータのメモリ容量を増やすことができます。お使いのコンピュータでサポートされているメモリについては、『セットアップガイド』の「仕様」を参照し<br>てください。 お使いのコンピュータ用のメモリモジュールのみを取り付けるようにしてください。

■ メモ: デルから購入されたメモリモジュールは、お使いのコンピュータの保証対象に含まれます。

お使いのコンピュータには、ユーザーがアクセス可能な 2 つの SODIMM ソケットが装備されています。どちらのソケットにもコンピュータの底面からアクセスできます。

**注意**: 両方のコネクタにメモリモジュールを取り付ける必要がある場合は、初めにコンピュータの底部にコネクタ (DIMM 1)に取り付け、次にそのすぐ上にあるコネクタ(DIMM 2)に取り付けて<br>ください。

# <span id="page-25-0"></span>メモリモジュールの取り外し

**注意**: メモリモジュールが DIMM 2 コネクタに取り付けられている場合は、DIMM 1 コネクタからメモリモジュールを取り外す前に、この DIMM 2 のメモリモジュールを取り外します。この順<br>序を守らないと、両方のメモリモジュールが損傷するおそれがあります。

- 1. [作業を開始する前にの](file:///C:/data/systems/vosA840/ja/sm/before.htm#wp1438061)手順に従って作業してください。
- 2. モジュールカバーを取り外します [\(モジュールカバー](file:///C:/data/systems/vosA840/ja/sm/back_cov.htm#wp1180190)を参照)。
- 注意: メモリモジュールコネクタの損傷を防ぐため、メモリモジュールの固定クリップを広げるために道具を使用しないでください。
- 3. メモリモジュールコネクタの両端にある固定クリップをモジュールが持ち上がるまで指先で慎重に広げます。
- 4. モジュールをコネクタから取り外します。

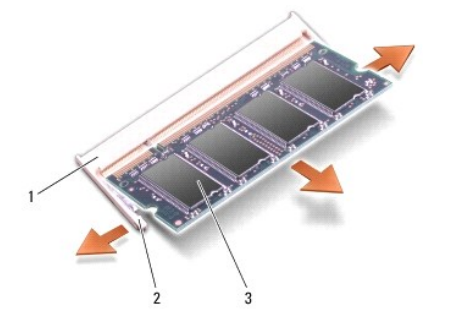

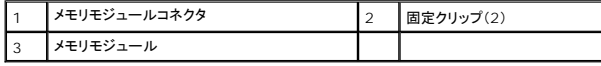

# <span id="page-25-1"></span>メモリモジュールの取り付け

- 1. モジュール端のコネクタの切り込みをコネクタスロットのタブに合わせます。
- 2. モジュールを 45 度の角度でスロットにしっかりと挿入し、メモリモジュールがカチッと所定の位置に収まるまで押し下げます。モジュールがカチッとはまらない場合は、モジュールを取り外し、取 り付けなおしてください。

■ メモ: メモリモジュールが正しく取り付けられていないと、コンピュータが起動しないことがあります。

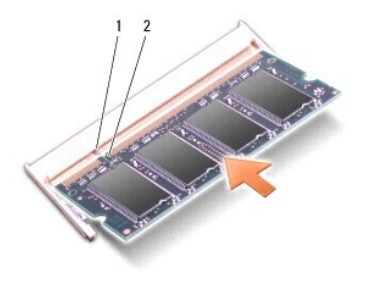

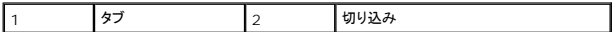

3. モジュールカバーを取り付けます ([モジュールカバーの取り付けを](file:///C:/data/systems/vosA840/ja/sm/back_cov.htm#wp1184606)参照)。

- 4. バッテリーをバッテリーベイに挿入するか、AC アダプタをコンピュータと電源コンセントに接続します。
- 5. コンピュータの電源を入れます。

コンピュータは起動時に、増設されたメモリを検出してシステム設定情報を自動的にアップデートします。

コンピュータに取り付けられたメモリの容量を確認するには、**スタート ◎ → ヘルプとサポート→ Dell System Information**(Dell システム情報)の順にクリックします。

ミニカード

**Dell™ Vostro™ A840/A860** サービスマニュアル

● WLAN カードの取り外し

● WLAN カードの取り付け

# 警告: コンピュータ内部の作業を始める前に、お使いのコンピュータに付属しているガイドの安全にお使いいただくための注意事項をお読みください。安全にお使いいただくため のベストプラクティスの追加情報に関しては、規制順守ホームページ **www.dell.com/regulatory\_compliance** をご覧ください。

● 注意: システム基板の損傷を防ぐため、コンピュータ内部の作業を始める前にバッテリーをバッテリーベイから取り外してください。

メモ: コンピュータと一緒に WLAN カードを注文された場合、カードはすでに取り付けられています。

■ メモ: デルではデル製品以外のハードディスクドライブに対する互換性の保証およびサポートの提供は行っておりません。

お使いのコンピュータには、WLAN 用のミニカード 1 枚を取り付けることができます。

# <span id="page-27-0"></span>**WLAN** カードの取り外し

- 1. [作業を開始する前にの](file:///C:/data/systems/vosA840/ja/sm/before.htm#wp1438061)手順に従って作業してください。
- 2. モジュールカバーを取り外します [\(モジュールカバーの取り外しを](file:///C:/data/systems/vosA840/ja/sm/back_cov.htm#wp1185356)参照)。
- 3. アンテナケーブルを WLAN カードから外します。

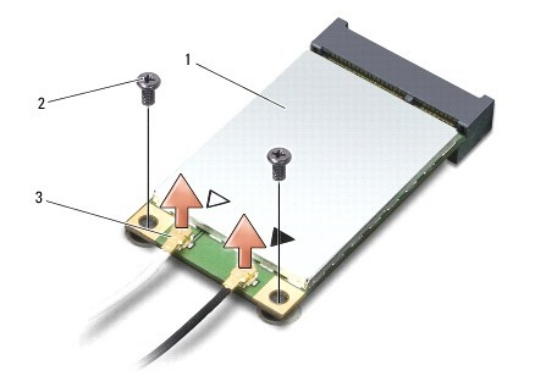

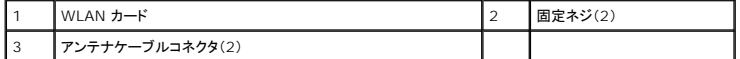

- 4. カードから 2 本の固定ネジを外します。
- 5. WLAN カードをシステム基板コネクタから取り外します。

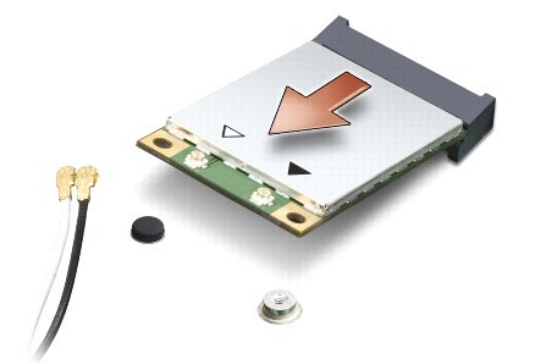

<span id="page-28-0"></span>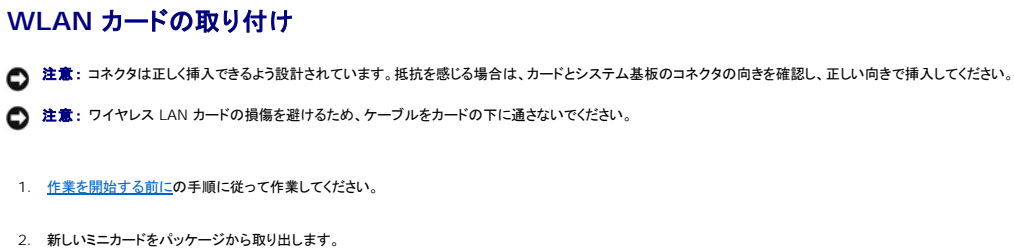

● 注意 : しっかりと均等に力を加えて、カードを所定の位置に挿入してください。力を加えすぎると、コネクタが損傷するおそれがあります。

3. WLAN カードコネクタを 45 度の角度でスロットに挿入し、WLAN カードの端を押し下げます。

4. WLAN カードを 2 本のネジで固定します。

5. 取り付け中のWLAN カードに適切なアンテナケーブルを接続します。 WLAN カードに 2 つの三角形のラベル表示(白色と黒色)がある場合は、以下のように接続します。

- <sup>l</sup> 白いアンテナケーブルは、「main」というラベルのコネクタ(白い三角形)に接続します。
- <sup>l</sup> 黒いアンテナケーブルは、「aux」というラベルのコネクタ(黒い三角形)に接続します。

WLAN カードに 3 つの三角形のラベル表示(白色、黒色、および灰色)がある場合は、以下のように接続します。

- 1 白いアンテナケーブルは、白い三角形に接続します。
- 1 黒いアンテナケーブルは、黒い三角形に接続します。
- l 灰色のアンテナケーブルは、灰色の三角形に接続します。

メモ: コンピュータによっては灰色のアンテナケーブルがない場合があります。灰色のアンテナケーブルがミニカードの実装部にあるかどうかは、ディスプレイの種類によります。

- 6. 保護用透明シートで未使用アンテナケーブルを保護します。
- 7. モジュールカバーを取り付け[\(モジュールカバーの取り付け](file:///C:/data/systems/vosA840/ja/sm/back_cov.htm#wp1184606)を参照)、2 本の固定ネジを締めます。
- 8. 所定の位置にカチッと収まるまで、バッテリーをバッテリーベイに挿入します。
- 9. 必要なドライバおよびユーティリティをコンピュータにインストールします。詳細に関しては、『Dell テクノロジガイド』を参照してください。

メモ: デル以外からの通信用カードをインストールする場合は、適切なドライバおよびユーティリティをインストールする必要があります。詳細に関しては、『Dell テクノロジガイド』を参照してくだ<br>さい。

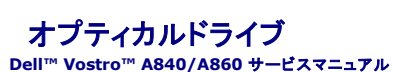

- オプティカルドライブの取り外し
- オプティカルドライブの取り付け

警告: コンピュータ内部の作業を始める前に、お使いのコンピュータに付属しているガイドの安全にお使いいただくための注意事項をお読みください。安全にお使いいただくため のベストプラクティスの追加情報に関しては、規制順守ホームページ **www.dell.com/regulatory\_compliance** をご覧ください。

**注意**: 静電気による損傷を避けるため、静電気防止用リストバンドを使用するか、またはコンピュータの背面パネルなど塗装されていない金属面に定期的に触れて、静電気を身体から逃してく<br>ださい。

# <span id="page-29-0"></span>オプティカルドライブの取り外し

- 注意: 静電気による損傷を避けるため、静電気防止用リストバンドを使用するか、またはコンピュータの背面パネルにあるコネクタなどに定期的に触れて、静電気を身体から逃してください。
- 1. [作業を開始する前にの](file:///C:/data/systems/vosA840/ja/sm/before.htm#wp1438061)手順に従って作業してください。
- 2. オプティカルドライブをコンピュータベースに固定しているネジを外します。
- 3. オプティカルドライブをオプティカルドライブスロットから引き出します。

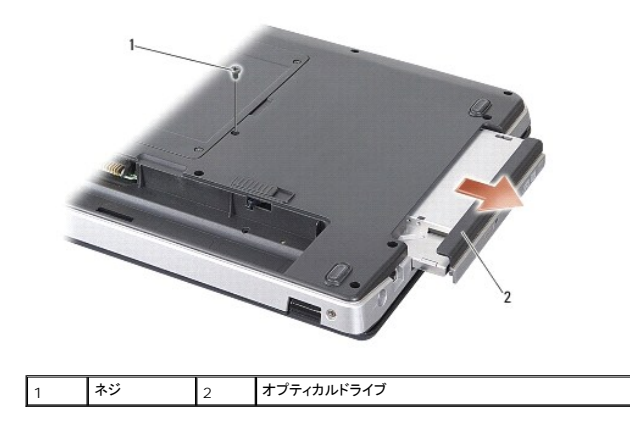

# <span id="page-29-1"></span>オプティカルドライブの取り付け

- 1. オプティカルドライブをスロットに挿入します。
- 2. ネジを取り付けて締め、オプティカルドライブを固定します。
- 3. 所定の位置にカチッと収まるまで、バッテリーをバッテリーベイに挿入します。

# パームレスト

**Dell™ Vostro™ A840/A860** サービスマニュアル

● パームレストの取り外し

● パームレストの取り付け

# <span id="page-30-0"></span>パームレストの取り外し

- 警告: コンピュータ内部の作業を始める前に、お使いのコンピュータに付属しているガイドの安全にお使いいただくための注意事項をお読みください。安全にお使いいただくため のベストプラクティスの追加情報に関しては、規制順守ホームページ **www.dell.com/regulatory\_compliance** をご覧ください。 **注意**: 静電気による損傷を避けるため、静電気防止用リストバンドを使用するか、またはコンピュータの背面パネルなど塗装されていない金属面に定期的に触れて、静電気を身体から逃してく<br>ださい。
- 1. [作業を開始する前にの](file:///C:/data/systems/vosA840/ja/sm/before.htm#wp1438061)手順に従ってください。
- 2. 3-in-1 メディアカードスロットにカードが取り付けられている場合は、すべて取り外します。
- 3. センターコントロールカバーを取り外します ([センターコントロールカバーの取り外しを](file:///C:/data/systems/vosA840/ja/sm/hingecvr.htm#wp1179905)参照)。
- 4. キーボードを取り外します [\(キーボードの取り外しを](file:///C:/data/systems/vosA840/ja/sm/keyboard.htm#wp1179911)参照)。
- 5. [ディスプレイ](file:///C:/data/systems/vosA840/ja/sm/display.htm#wp1109848)アセンブリを取り外します(ディスプレイを参照)。
- 6. コンピュータを裏返し、取り付けられているメモリモジュールと WLAN カードをすべて取り外します[\(メモリモジュールお](file:///C:/data/systems/vosA840/ja/sm/memory.htm#wp1180190)よび WLAN [カードの取り外しを](file:///C:/data/systems/vosA840/ja/sm/minicard.htm#wp1182299)参照)。
- 7. メモリベイのネジを外します。
- 8. オプティカルドライブを取り外します[\(オプティカルドライブの取り外しを](file:///C:/data/systems/vosA840/ja/sm/optical.htm#wp1040644)参照)。
- 9. オプティカルドライブベイの 2 本のネジを外します。
- 10. コンピュータベースの 10 本のネジを外します。

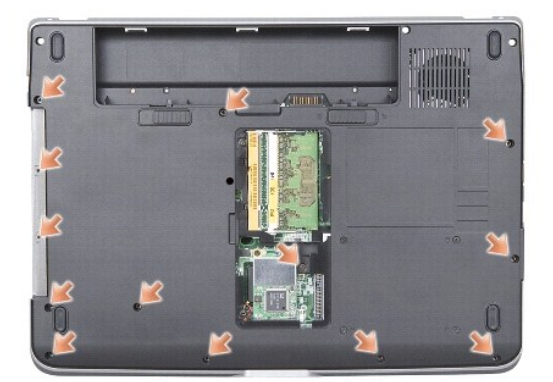

- 11. コンピュータを表に返し、パームレストの上部から 2 本のネジを外します。
- 12. システム基板から、電源 / キーボードデバイスステータスライト、タッチパッド、およびディスプレイヒンジの各コネクタを外します。
- 注意: パームレストに損傷を与えないよう、慎重にパームレストをコンピュータベースから取り外します。
- 13. パームレストの上部から順に、指で外側を引きながら内側を持ち上げるようにして、パームレストをコンピュータベースから離します。

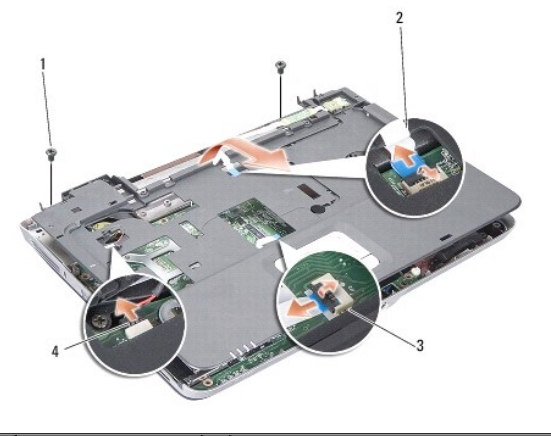

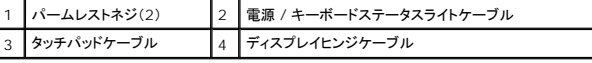

# <span id="page-31-0"></span>パームレストの取り付け

- 1. パームレストをコンピュータベースに合わせて慎重にはめ込みます。
- 2. 電源 / キーボードデバイスステータスライト、タッチパッド、およびディスプレイヒンジの各ケーブルをシステム基板上の各コネクタに接続します。
- 3. パームレストの上部に 2 本のネジを取り付けます。
- 4. コンピュータを裏返し、コンピュータベースに 13 本のネジを取り付けます。
- 5. ディスプレイアセンブリを取り付けます([ディスプレイアセンブリの取り付けを](file:///C:/data/systems/vosA840/ja/sm/display.htm#wp1183623)参照)。
- 6. メモリモジュールを取り付けます (<u>[メモリモジュールの取り付け](file:///C:/data/systems/vosA840/ja/sm/memory.htm#wp1180290)</u>を参照)。
- 7. 3-in-1 カードスロットにカードを取り付けます。
- 8. WLAN カードを取り付けます(WLAN [カードの取り付け](file:///C:/data/systems/vosA840/ja/sm/minicard.htm#wp1180307)を参照)。
- 9. ハードドライブを取り付けます(<u>ハードドライブの取り付け</u>を参照)。
- 10. 所定の位置にカチッと収まるまで、バッテリーをバッテリーベイに挿入します。

スピーカー **Dell™ Vostro™ A840/A860** サービスマニュアル

● スピーカーの取り外し

● スピーカーの取り付け

# 警告: コンピュータ内部の作業を始める前に、お使いのコンピュータに付属しているガイドの安全にお使いいただくための注意事項をお読みください。安全にお使いいただくため のベストプラクティスの追加情報に関しては、規制順守ホームページ **www.dell.com/regulatory\_compliance** をご覧ください。

**注意**: 静電気による損傷を避けるため、静電気防止用リストバンドを使用するか、またはコンピュータの背面パネルなど塗装されていない金属面に定期的に触れて、静電気を身体から逃してく<br>ださい。

# <span id="page-32-0"></span>スピーカーの取り外し

- 1. [作業を開始する前にの](file:///C:/data/systems/vosA840/ja/sm/before.htm#wp1438061)手順に従ってください。
- 2. [パームレスト](file:///C:/data/systems/vosA840/ja/sm/palmrest.htm#wp1038494)を取り外します(パームレストを参照)。
- 3. スピーカーをコンピュータベースに固定しているネジを外します。
- 4. システム基板のコネクタからスピーカーケーブルを外します。
- 5. スピーカーを取り外します。

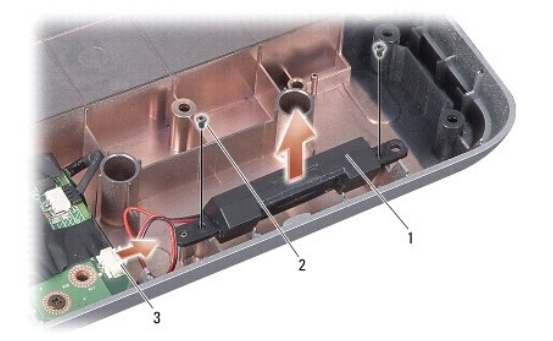

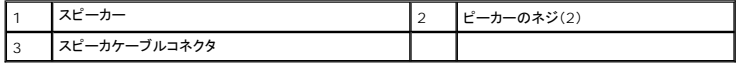

# <span id="page-32-1"></span>スピーカーの取り付け

- 1. スピーカーケーブルをシステム基板のコネクタに接続します。
- 2. スピーカーをコンピュータベースに固定する 2 本のネジを取り付けます。
- 3. [パームレストの取り付け](file:///C:/data/systems/vosA840/ja/sm/palmrest.htm#wp1039422)の手順に従ってください。
- 4. 所定の位置にカチッと収まるまで、バッテリーをバッテリーベイに挿入します。

### システム基板

**Dell™ Vostro™ A840/A860** サービスマニュアル

- システム基板の取り外し
- システム基板の取り付け

# <span id="page-33-0"></span>システム基板の取り外し

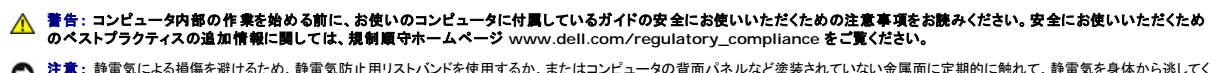

**注意**: 静電気による損傷を避けるため、静電気防止用リストバンドを使用するか、またはコンピュータの背面パネルなど塗装されていない金属面に定期的に触れて、静電気を身体から逃してく<br>ださい。

システム基板の BIOS チップにはサービスタグが組み込まれています。このサービスタグは、コンピュータ底面のバーコードラベルにも記載されています。システム基板用の交換キットには、サービスタ グを交換用のシステム基板に転送するためのユーティリティを提供する CD が含まれています。

● 注意: コンポーネントおよびカードは端を持ち、ピンまたは接点には触れないでください。

- 1. [作業を開始する前にの](file:///C:/data/systems/vosA840/ja/sm/before.htm#wp1438061)手順に従ってください。
- 2. 3-in-1 メディアカードスロットにメディアカードが取り付けられている場合は、すべて取り外します。
- 3. メモリモジュールや WLAN カードが取り付けられている場合は、すべて取り外します[\(メモリモジュール](file:///C:/data/systems/vosA840/ja/sm/memory.htm#wp1180190)およびWLAN [カードの取り外し](file:///C:/data/systems/vosA840/ja/sm/minicard.htm#wp1182299)を参照)。
- 4. オプティカルドライブを取り外します [\(オプティカルドライブ](file:///C:/data/systems/vosA840/ja/sm/optical.htm#wp999869)を参照)。
- 5. センターコントロールカバーを取り外します ([センターコントロールカバーの取り外しを](file:///C:/data/systems/vosA840/ja/sm/hingecvr.htm#wp1179905)参照)。
- 6. ディスプレイアセンブリを取り外します([ディスプレイ](file:///C:/data/systems/vosA840/ja/sm/display.htm#wp1109848)を参照)。
- 7. キーボードを取り外します [\(キーボードの取り外しを](file:///C:/data/systems/vosA840/ja/sm/keyboard.htm#wp1179911)参照)。
- 8. [パームレスト](file:///C:/data/systems/vosA840/ja/sm/palmrest.htm#wp1038494)を取り外します(パームレストを参照)。
- 9. 3-in-1 メディアカードリーダーを取り外します。
- 10. システムファン、スピーカー、RJ-11、および DC 入力ケーブルをシステム基板のコネクタから外します。
- 11. システムファンを取り外します([システムファンの取り外し](file:///C:/data/systems/vosA840/ja/sm/fan.htm#wp1120837)を参照)。
- 12. コンピュータの背面から、透明シートテープを外し、ハードディスクを固定している 4 本のネジを外します。

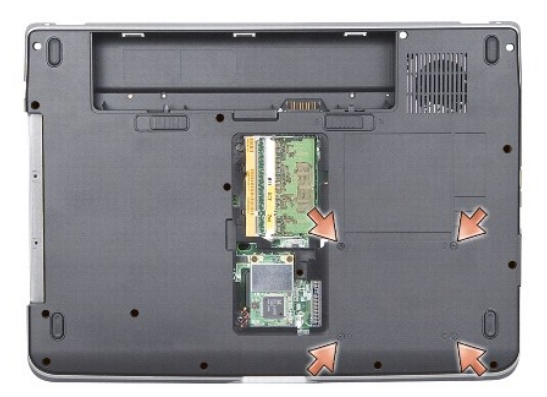

13. システム基板をコンピュータベースに固定している 2 本の残りのネジを外します。

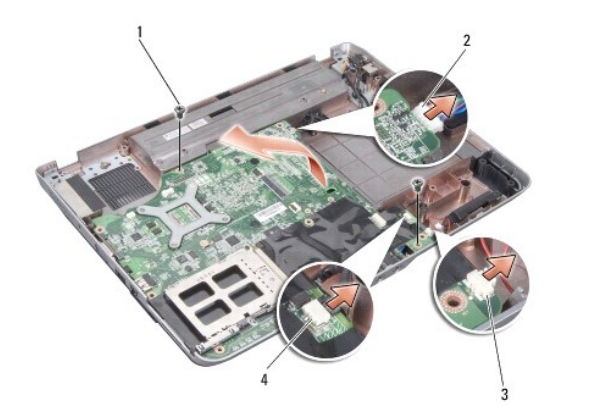

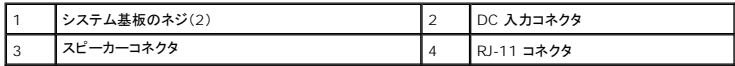

14. システム基板をコンピュータの側面を軸にやや斜めに持ち上げ、コンピュータベースから外します。

# <span id="page-34-0"></span>システム基板の取り付け

- 警告: コンピュータ内部の作業を始める前に、お使いのコンピュータに付属しているガイドの安全にお使いいただくための注意事項をお読みください。安全にお使いいただくため のベストプラクティスの追加情報に関しては、規制順守ホームページ **www.dell.com/regulatory\_compliance** をご覧ください。
- 1. [システム基板の取り外し](#page-33-0)でのすべての手順を逆の順序で実行してください。

**注意**: コンピュータの電源を入れる前にすべてのネジを取り付け、コンピュータ内部にネジが残っていないか確認します。内部にネジが残っていると、コンピュータに損傷を与えるおそれがありま<br>す。

- 2. 所定の位置にカチッと収まるまで、バッテリーをバッテリーベイに挿入します。
- 3. コンピュータの電源を入れます。

**メモ: システム基板を取り付けたら、取り付けたシステム基板の BIOS にコンピュータのサービスタグを入力します。** 

4. 交換用のシステム基板に付属の CD を適切なドライブにセットします。画面の指示に従ってください。